# Configurar auriculares de Cisco serie 5xx

# Contenido

Introducción **Prerequisites Requirements** Componentes Utilizados **Antecedentes** Auriculares serie 500 Conectividad con dispositivos Communications Manager 12.5 SU(1) **Configurar** Conectividad de los auriculares **Verificación Troubleshoot** Información Relacionada

# Introducción

Este documento describe los pasos para configurar los auriculares Cisco serie 500. En la versión 12.5(1)SU1 de Cisco Unified Communications Manager, puede proporcionar administración de auriculares, inventario y gestión de la configuración.

# **Prerequisites**

## **Requirements**

Cisco recomienda que tenga conocimiento sobre estos temas:

- Cisco Unified Communications Manager (CUCM)
- Teléfonos Cisco
- Auriculares

## Componentes Utilizados

La información que contiene este documento se basa en estas versiones de software:

- CUCM: 12.5(1)SU1 (12.5.1.1900-146)
- Teléfono: CP-8861 (sip88xx.12-5-1SR3-74)
- Auriculares: 520 (Firmware 15-18-15), 532 (Firmware 15-18-15), 561 (Firmware 1-5-1-15), 562 (Firmware 1-5-1-15)

The information in this document was created from the devices in a specific lab environment. Todos los dispositivos que se utilizan en este documento se iniciaron con una configuración sin definir (predeterminada). If your network is live, make sure that you understand the potential

impact of any command.

## Antecedentes

Los auriculares de Cisco serie 500 ofrecen una gama profesional de auriculares con cable e inalámbricos optimizados para teléfonos IP de Cisco y clientes virtuales. Los administradores pueden administrar auriculares, controlar el firmware, personalizar la configuración y mucho más cuando utiliza los auriculares de Cisco con Cisco Unified Communications Manager.

Para utilizar los auriculares con los teléfonos Cisco, existen algunos requisitos mínimos, como se muestra en la tabla:

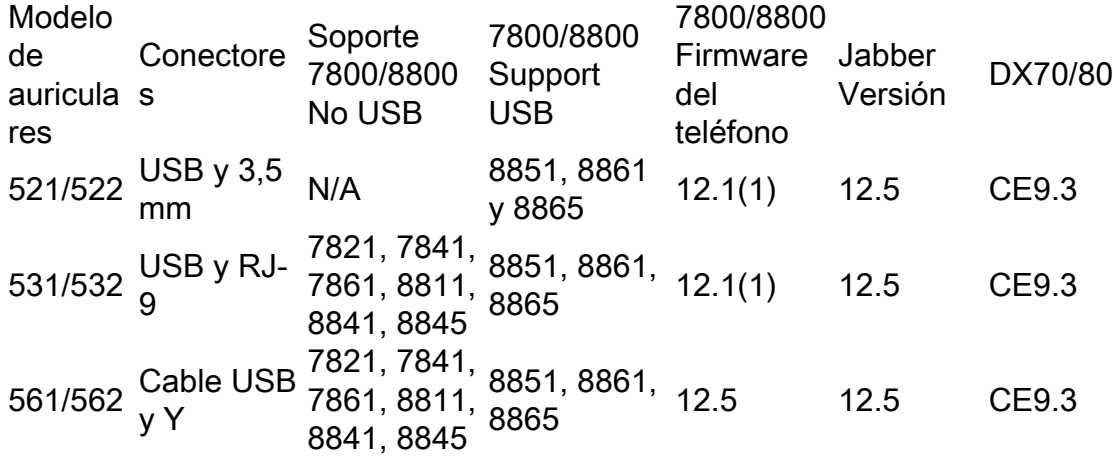

Nota: Si utiliza un cable RJ-9 o Y (RJ9 + RJ11), no hay ningún requisito mínimo. Jabber 12.0 admite auriculares; 12.5 agrega actualizaciones de software; 12.6 admite la administración de la configuración.

Nota: Para comprobar la compatibilidad de los teléfonos Cisco multiplataforma, visite las notas de la versión. Serie 6800 MPP: [Soporte de accesorios para el teléfono serie 6800](https://www.cisco.com/c/es_mx/td/docs/voice_ip_comm/cuipph/MPP/6800/english/userguide/p680_b_6800-user-guide-mpp/p680_b_6800-user-guide-mpp_chapter_0110.html)

Se admiten todas las versiones de CUCM; sin embargo, el servicio de auriculares y el inventario de auriculares de Cisco solo están disponibles en CM 12.5 SU1.

Las funciones avanzadas solo están disponibles en la versión más reciente del software. Puede encontrar más información sobre la compatibilidad en la [Hoja de datos de los auriculares.](https://www.cisco.com/c/es_mx/products/collateral/collaboration-endpoints/headset-500-series/datasheet-c78-740352.html)

Los teléfonos antiguos de Cisco, las aplicaciones de terceros y los dispositivos de terceros pueden funcionar con los auriculares de la serie Cisco 500, pero no se han probado ni son compatibles.

### Auriculares serie 500

Los auriculares de Cisco ofrecen diferentes opciones para proporcionar una experiencia cómoda. Las opciones incluyen varios tipos de auriculares, bases y conectores.

Tipos de auriculares de la serie 5XX

● Por cable: Los auriculares tienen una conexión con cable al dispositivo conectado

(auriculares 521, 522, 531 y 532)

- Tecnología inalámbrica: Los auriculares tienen una conexión inalámbrica al dispositivo conectado. Existen principalmente dos tipos de conexiones inalámbricas, Bluetooth y Digital Enhanced Cordless Telecommunications (DECT) para los auriculares 561 y 562
- Auriculares con un solo auricular. Auriculares denominados "mono" (auriculares 521, 531 y 561)
- Auriculares dobles con dos tazas de oído. Auriculares denominados a veces "binaural", "estéreo" o "dúo" (auriculares 522, 532 y 562)

Los modelos y conectores de los auriculares son los que se muestran en la tabla.

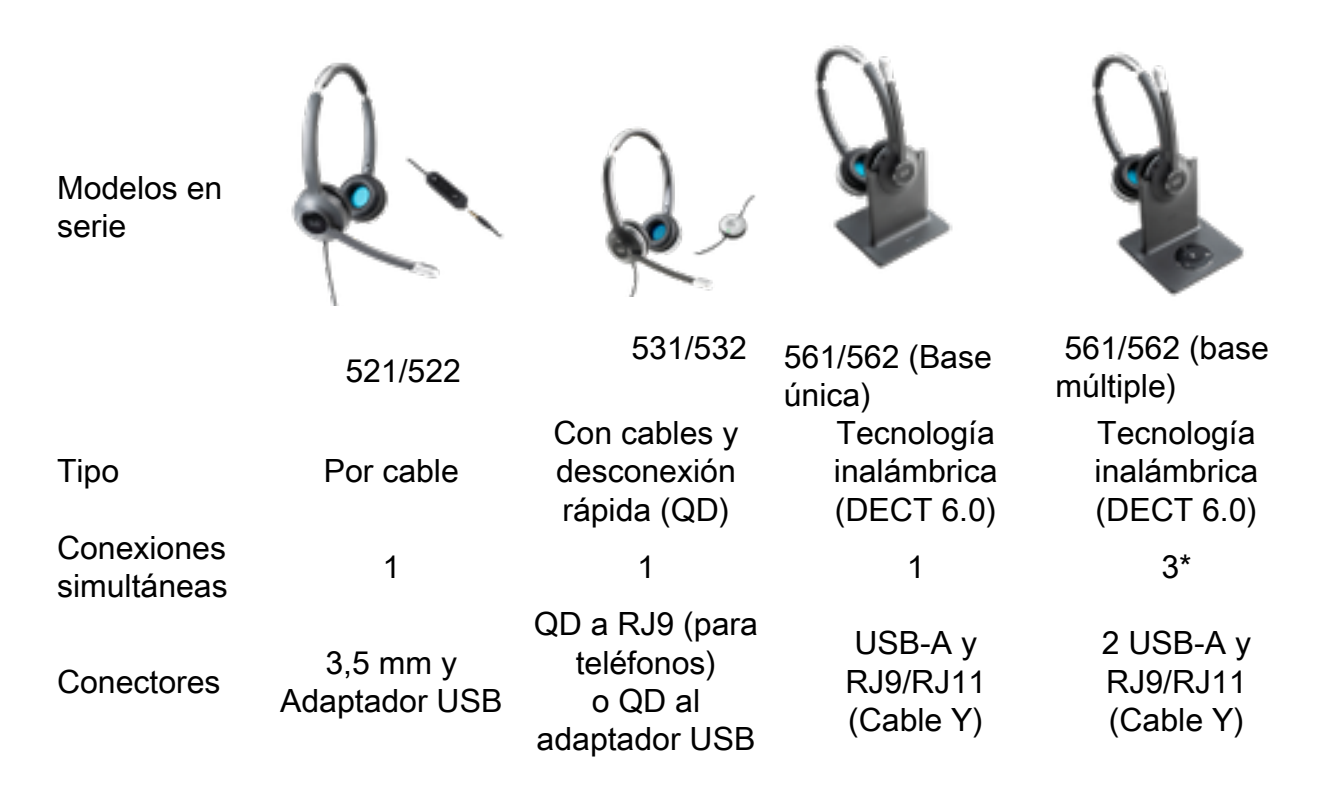

Nota: \*La base múltiple DECT admite 1 dispositivo Bluetooth + 2 dispositivos con cables (2 USB o 1 USB + 1 RJ9/RJ11).

Los auriculares de Cisco serie 500 ofrecen un tipo de conectores como 3,5 mm, USB, QD, base estándar y base múltiple para utilizar los auriculares con teléfonos, móviles u ordenadores. Depende de sus requisitos.

Adaptador USB de 3,5 mm

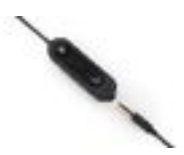

- Toma estándar de 3,5 mm para conectar los auriculares en portátiles, tablets y teléfonos móviles
- El controlador portátil conecta los auriculares de 3,5 mm a USB y proporciona un acceso ●sencillo a las funciones de control de llamadas clave; incluye respuesta, finalización de llamada, espera/reanudación (para varias llamadas), silencio, volumen hacia arriba y volumen hacia abajo

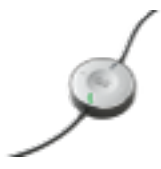

• QD a USB. Proporciona un fácil acceso a las funciones clave de control de llamadas

• QD a RJ9. RJ9 Proporciona la gama más amplia de conectividad de teléfono IP de Cisco Base estándar

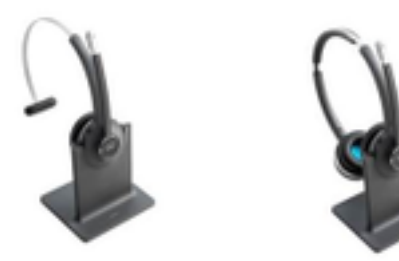

- La tecnología DECT más reciente ofrece libertad para desplazarse hasta más de 300 pies (100 metros) de la base con audio transparente
- El cifrado AES-128 garantiza una comunicación segura
- Los auriculares responden automáticamente a las llamadas cuando se desacoplan. Los auriculares finalizan las llamadas cuando están acoplados
- La base estándar incluye un cable USB-A para la conectividad USB y un cable RJ9/11 Y para la conectividad del teléfono IP de Cisco

#### Multibase

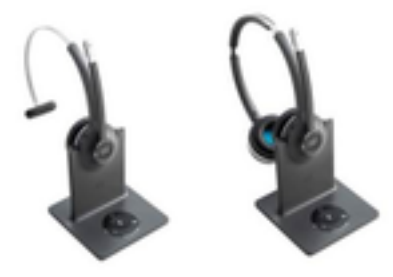

- Todas las funciones enumeradas en la estación base estándar
- Puede tener conexiones a varias fuentes físicas y Bluetooth
- Los auriculares pueden contestar llamadas desde cualquier origen con sólo pulsar un botón. La estación multibase selecciona automáticamente el origen con la llamada entrante
- La estación multibase incluye dos cables USB-A para la conectividad USB y un cable RJ9/11 Y para la conectividad del teléfono IP de Cisco

## Conectividad con dispositivos

La conectividad a los dispositivos depende del modelo de teléfono, el tipo de adaptador y los auriculares en uso. La conectividad con los dispositivos es la que se muestra en la tabla.

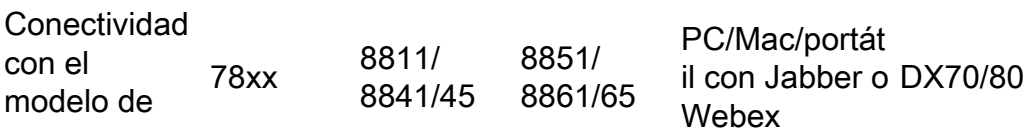

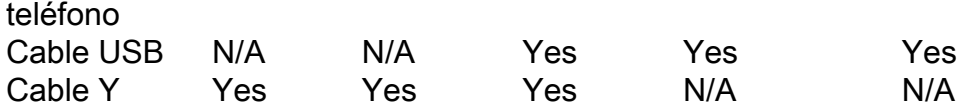

### Communications Manager 12.5 SU(1)

CUCM proporciona informes basados en el modelo de auriculares, el estado de la conexión, las versiones del firmware, las conexiones y mucho más.

CUCM controla la configuración de los auriculares, incluye el intervalo de alimentación inalámbrico, la configuración de banda ancha/estrecha, la versión del firmware, la función Bluetooth activada/desactivada y mucho más (junto con plantillas que ayudan a quiar a los administradores).

Los registros de llamadas de CUCM (CMR) se mejoran con métricas adicionales de los auriculares, como RSSI (potencia de la señal inalámbrica), errores de trama, motivo de caída de conexión, movimientos de baliza, configuración de audio, ancho de banda DECT, etc.

La interfaz de usuario de CUCM y la herramienta de gestión en tiempo real (RTMT) pueden activar la recopilación de registros, e incluye la herramienta de informes de problemas (PRT) sin ninguna participación del usuario.

CUCM puede llevar el nuevo firmware a los auriculares con el uso de Jabber y teléfonos IP, sin necesidad de software o licencias de gestión de auriculares adicionales. Con CUCM 12.5, los administradores pueden controlar las versiones de firmware desde una plantilla de configuración.

Las actualizaciones de firmware automáticas están disponibles cuando se utiliza Cisco Unified Communications Manager.

Nota: Las últimas funciones de gestión de auriculares requieren Unified Communications Manager 12.5 SU1 y el firmware 12.5 del teléfono IP de Cisco o Cisco Jabber 12.6.

# **Configurar**

Para configurar los auriculares Cisco en Cisco Unified Communications Manager (12.5 SU1), siga estos pasos:

Paso 1. Como se muestra en la imagen, active el servicio de auriculares de Cisco, navegue hasta Cisco Unified Serviceability > Tools > Service activation.

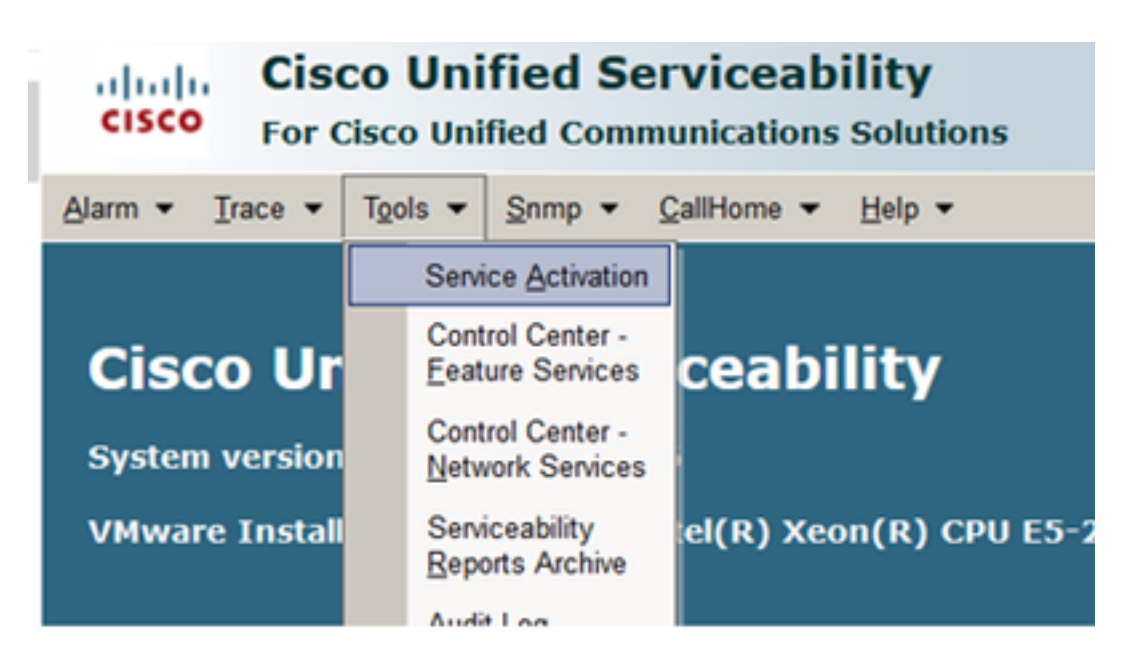

Paso 2. Para activar el servicio de auriculares, seleccione el servidor, active la casilla Servicio de auriculares de Cisco y haga clic en Guardar.

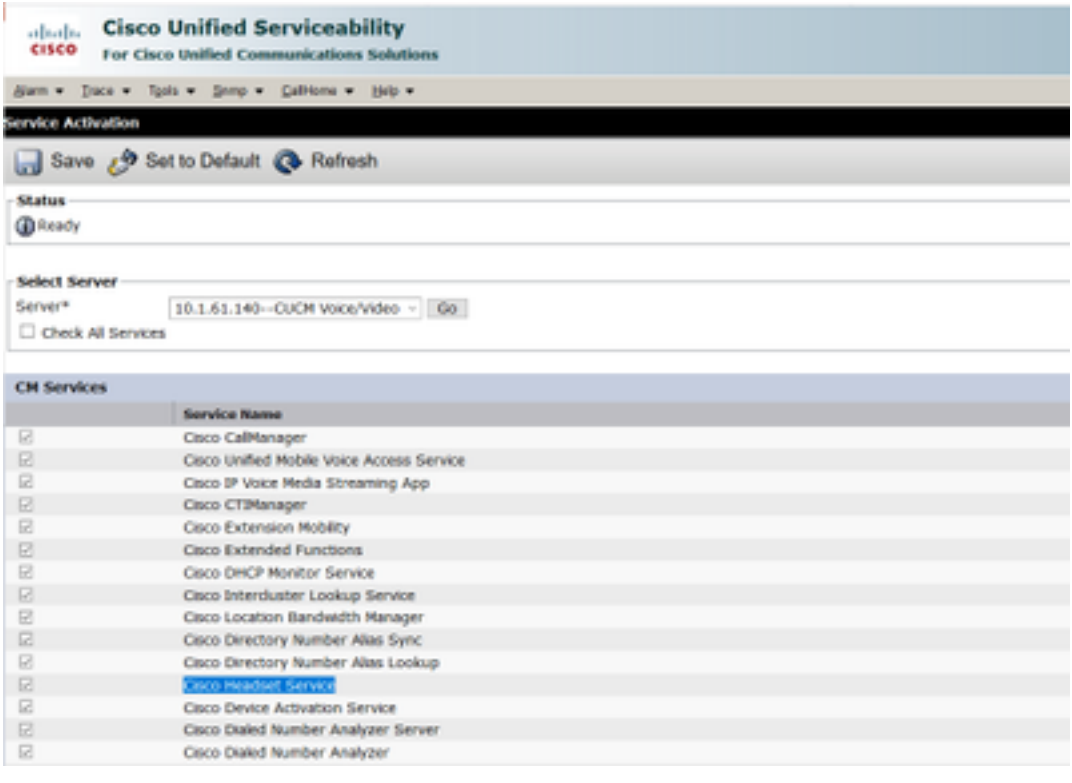

Paso 3. Una vez iniciado el servicio, conecte los auriculares al teléfono. El teléfono notifica que se han detectado auriculares, como se muestra en la imagen.

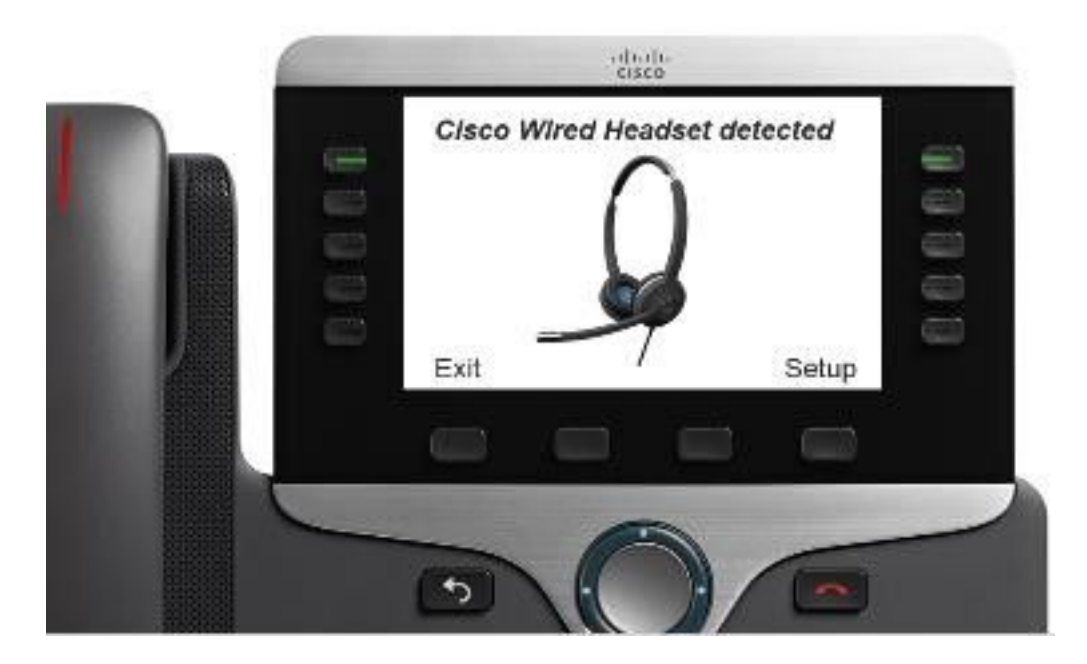

Paso 4. Para configurar la configuración de los auriculares, seleccione Setup. Puede tener acceso al menú como se muestra en la imagen.

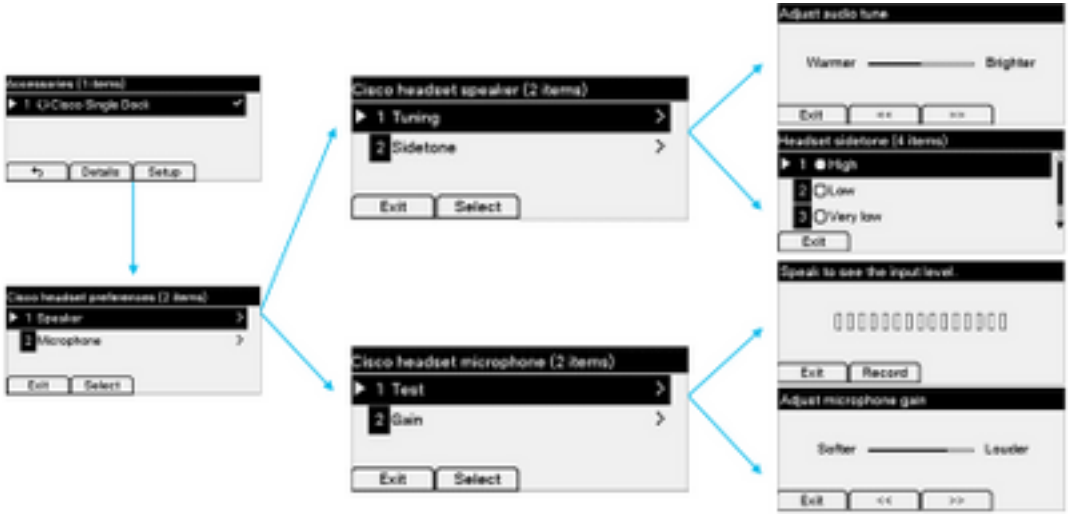

Consejo: Puede acceder al menú de configuración manualmente. Para las series 88XX y 78XX, navegue hasta Settings > Accesorios > Setup.

Para probar y ajustar la ganancia del micrófono, puede utilizar la función Grabar/Reproducir y la opción Ajustar audio para personalizar el sonido.

Si CUCM tiene una versión de firmware más reciente que los auriculares, el teléfono puede actualizar el firmware de los auriculares automáticamente, como se muestra en la imagen.

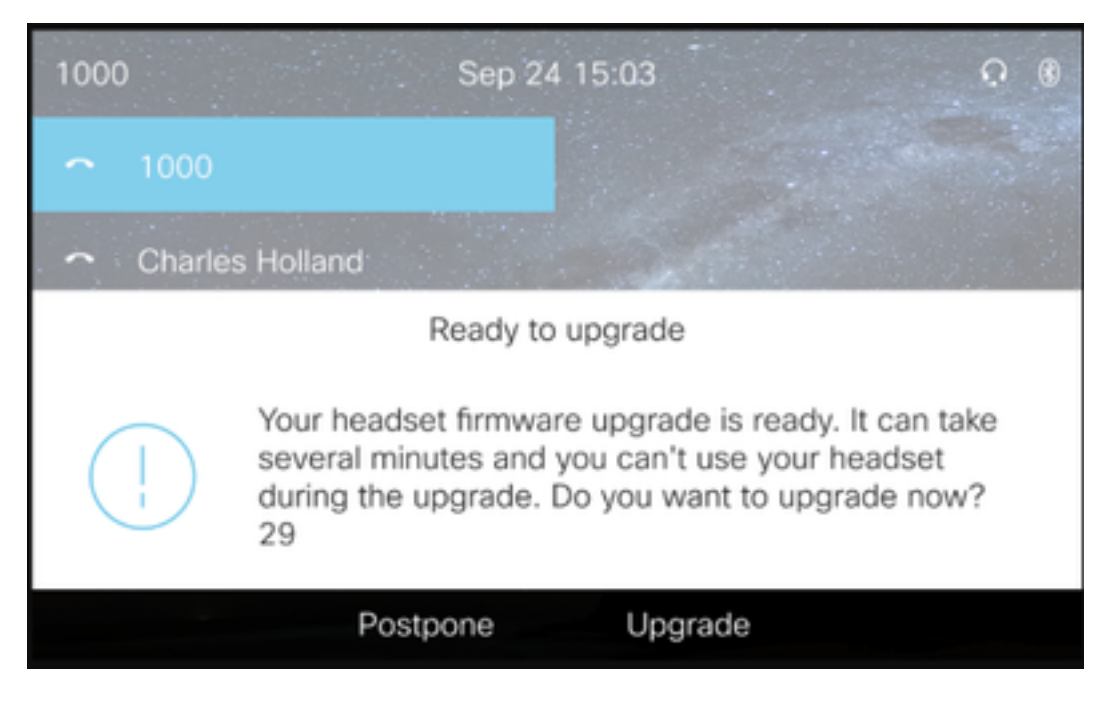

El control de la configuración y las actualizaciones de firmware se pueden realizar de forma remota para garantizar las políticas de la empresa. Los administradores de CUCM pueden ver la plantilla predeterminada, crear plantillas personalizadas y aplicarlas a los grupos de usuarios.

Paso 5. Para personalizar la versión del firmware de los auriculares, puede utilizar la plantilla de auriculares. Navegue hasta Administración de CM > Dispositivo > Auriculares > Plantilla de auriculares, seleccione una de la lista, haga clic en Copiar y configure el modelo y la configuración del firmware como se muestra en la imagen.

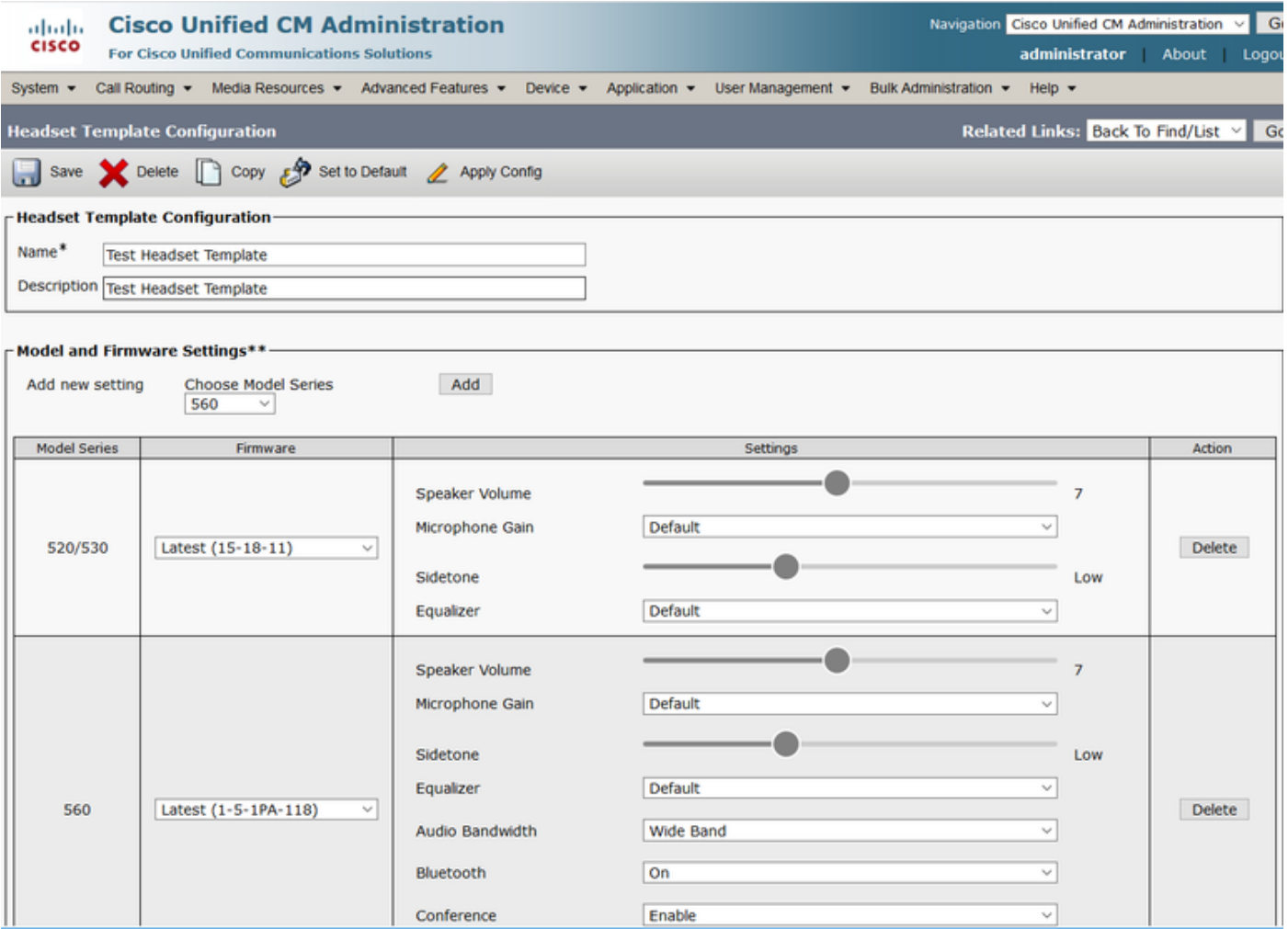

Paso 6. Para asociar los perfiles de usuario a la plantilla de auriculares, seleccione el perfil de usuario y utilice las flechas arriba y abajo para moverlo de los perfiles disponibles a los perfiles asignados, como se muestra en la imagen.

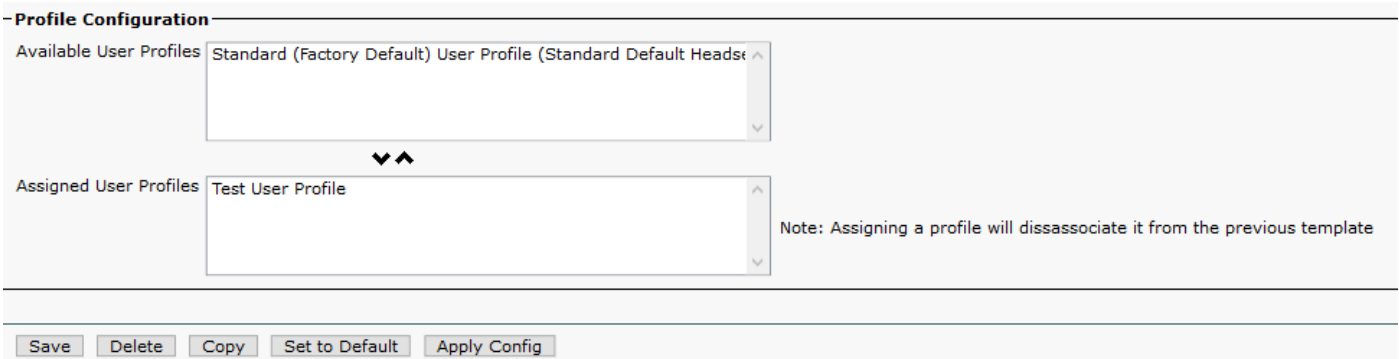

Paso 7. Para guardar los cambios, haga clic en Guardar, luego haga clic en Aplicar Configuración.

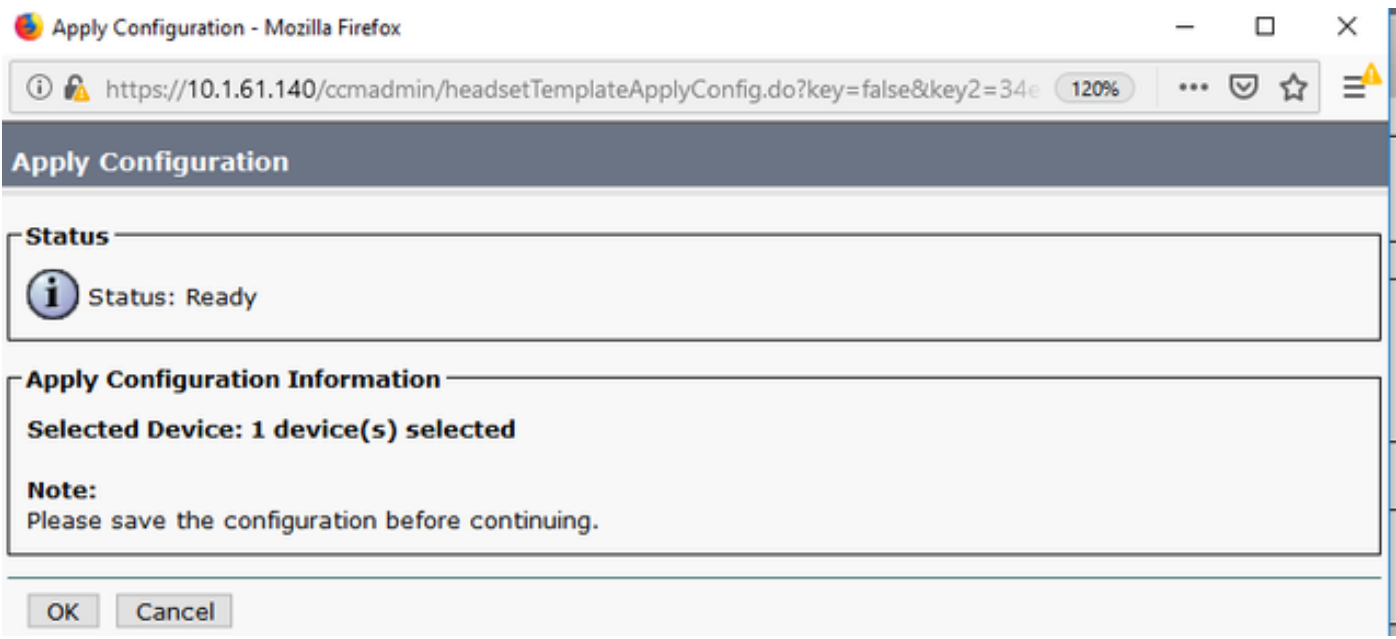

El perfil de usuario debe estar asociado con el usuario final y la MAC del dispositivo debe agregarse en dispositivos controlados. Si el perfil de usuario no está asociado al usuario final o el dispositivo no está asociado al usuario final, verá 0 dispositivos cuando aplique la configuración.

Paso 8. Para revisar la asociación de usuario final, navegue hasta CM Admin > User Management > End user. Seleccione el usuario final, configure el perfil de usuario y haga clic en Guardar como se muestra en la imagen.

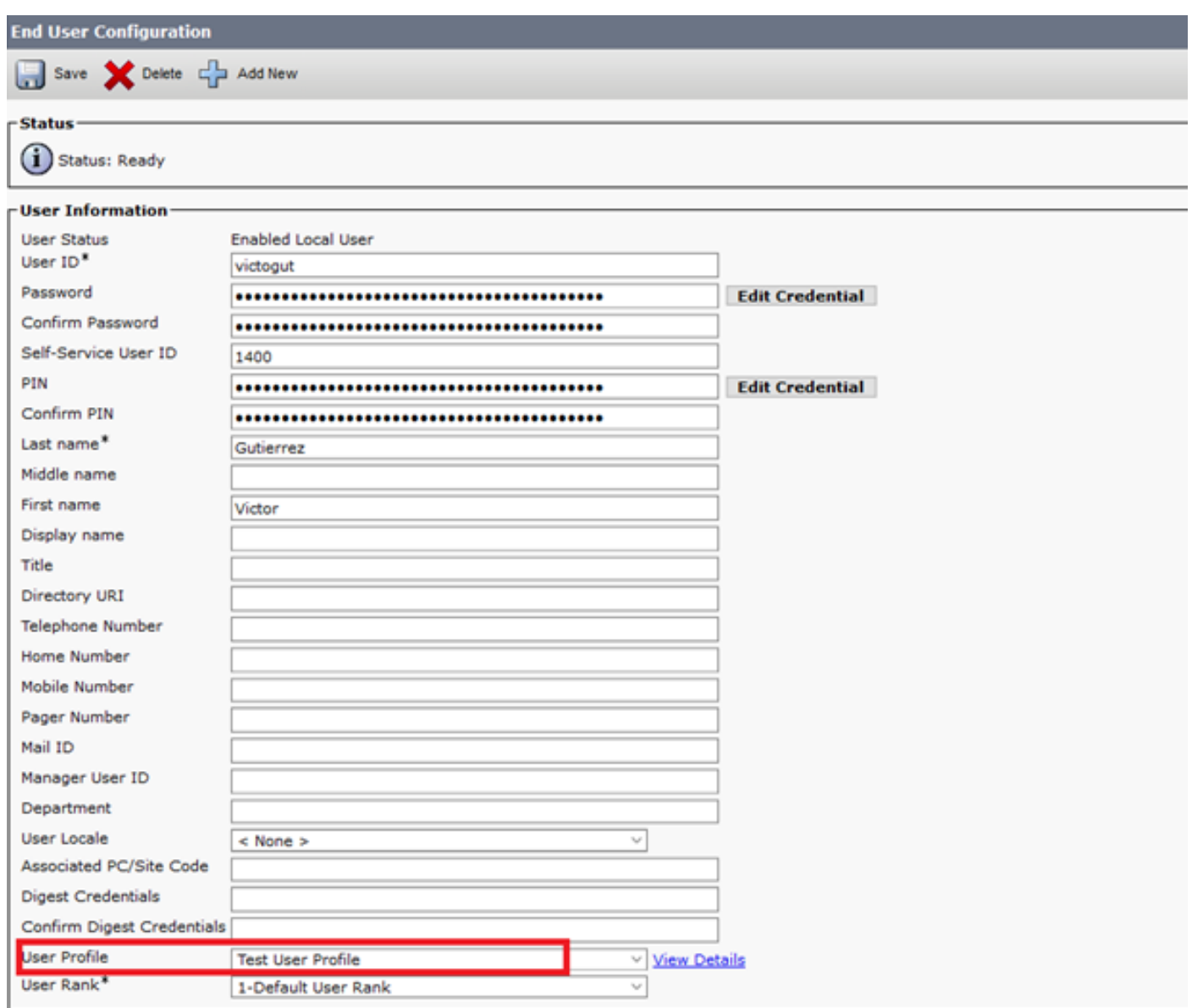

Paso 9. Para asociar el usuario final con el dispositivo, navegue hasta CM Admin > Device > Phone y seleccione el teléfono. Active la casilla User y seleccione el User ID como se muestra en la imagen. Haga clic en Guardar y luego en Aplicar configuración.

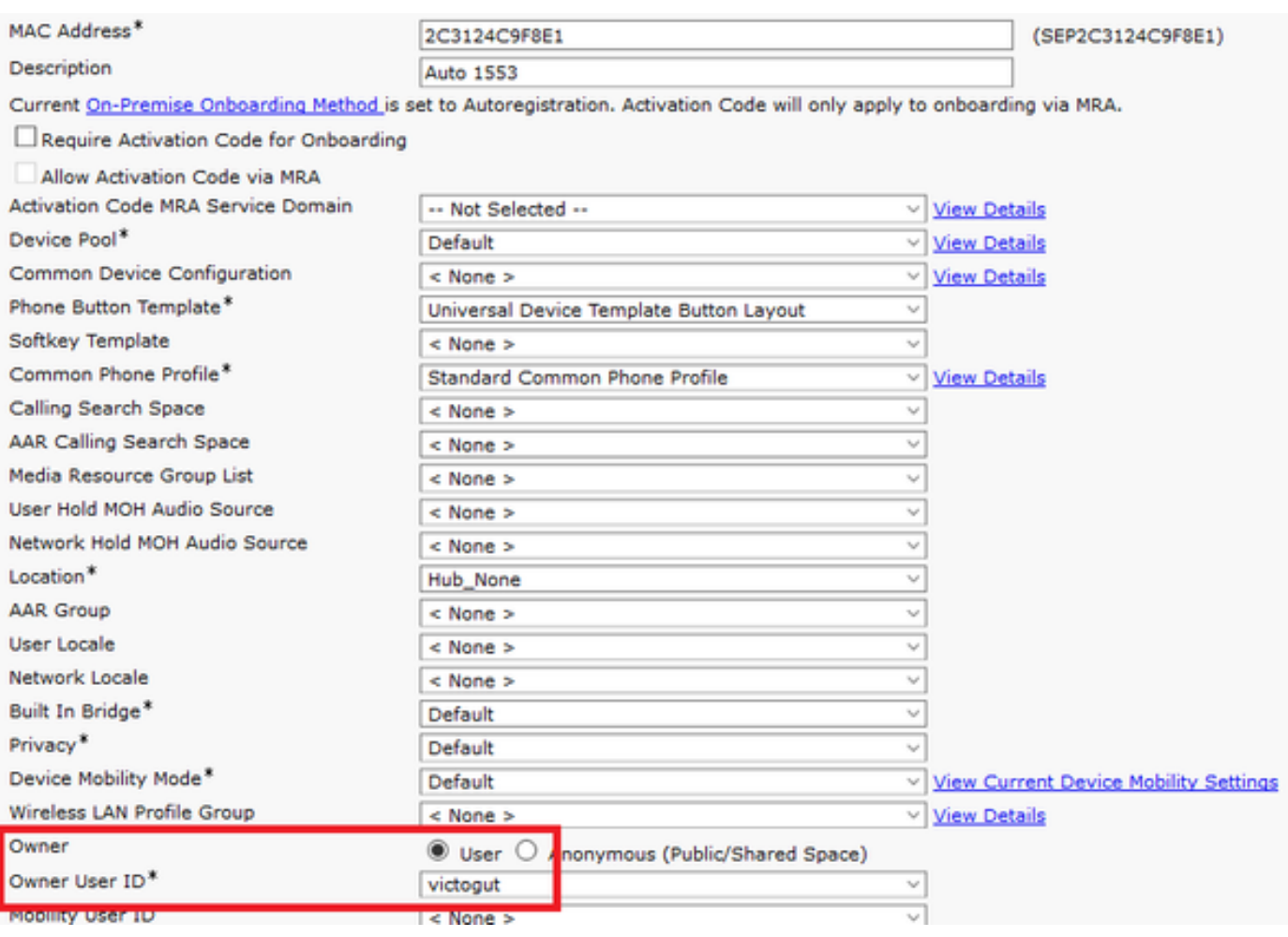

Paso 10. Para verificar el estado de la actualización, navegue a la página web del teléfono (se requiere acceso web habilitado). En la sección de información del dispositivo, verá el modelo, la versión y el estado de los auriculares como se muestra en la imagen.

#### **Cisco Headset 560 Series with Multi Base**

#### **Port: USB**

**Version: 1-5-1-15** 

Upgrade status: Upgrade in progress

Last upgrade time: 07/12/19 03:29:43

En algunos modelos de teléfono (como 88XX), verá el icono de descarga en la pantalla del teléfono como se muestra en la imagen.

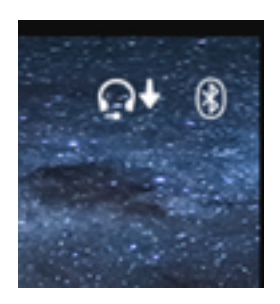

Paso 11. Puede confirmar que la actualización/actualización se ha completado si recibe el estado correcto en la página web del teléfono, como se muestra en la imagen.

#### **Cisco Headset 560 Series with Multi Base**

**Port: USB** 

**Version: 1-5-1-15** 

**Upgrade status: Successful** 

Last upgrade time: 07/12/19 03:29:43

Nota: Si la actualización no se inicia automáticamente, desenchufe y enchufe los auriculares del teléfono para forzarlos.

El administrador de CUCM realiza las actualizaciones del firmware en el servidor TFTP. Los auriculares se actualizarán la próxima vez que se conecten a un teléfono IP de Cisco (a través de un cable USB o Y) o a un portátil que ejecute Jabber 12.5+. El firmware de los auriculares se puede enviar a los auriculares desde CUCM mediante un archivo COP.

Nota: Si no tiene acceso a Cisco Unified Communications Manager, puede utilizar la herramienta en línea para actualizar los auriculares de Cisco (sólo 560 Series) :[Herramienta](https://upgrade.cisco.com/accessories) [de actualización de auriculares](https://upgrade.cisco.com/accessories)

Paso 12. Para aplicar el mismo perfil de usuario a varios usuarios finales, puede utilizar la herramienta Bulk Administration Tool (BAT). Naveque hasta CM Admin > Bulk Administration > Users > Update Users > Query y aplique un criterio de filtro. Haga clic en Find y luego en Next.

En la ventana de configuración de la actualización de usuarios, active la casilla de verificación Perfil de usuario y seleccione el perfil de usuario. Seleccione Ejecutar inmediatamente y haga clic en Enviar como se muestra en la imagen.

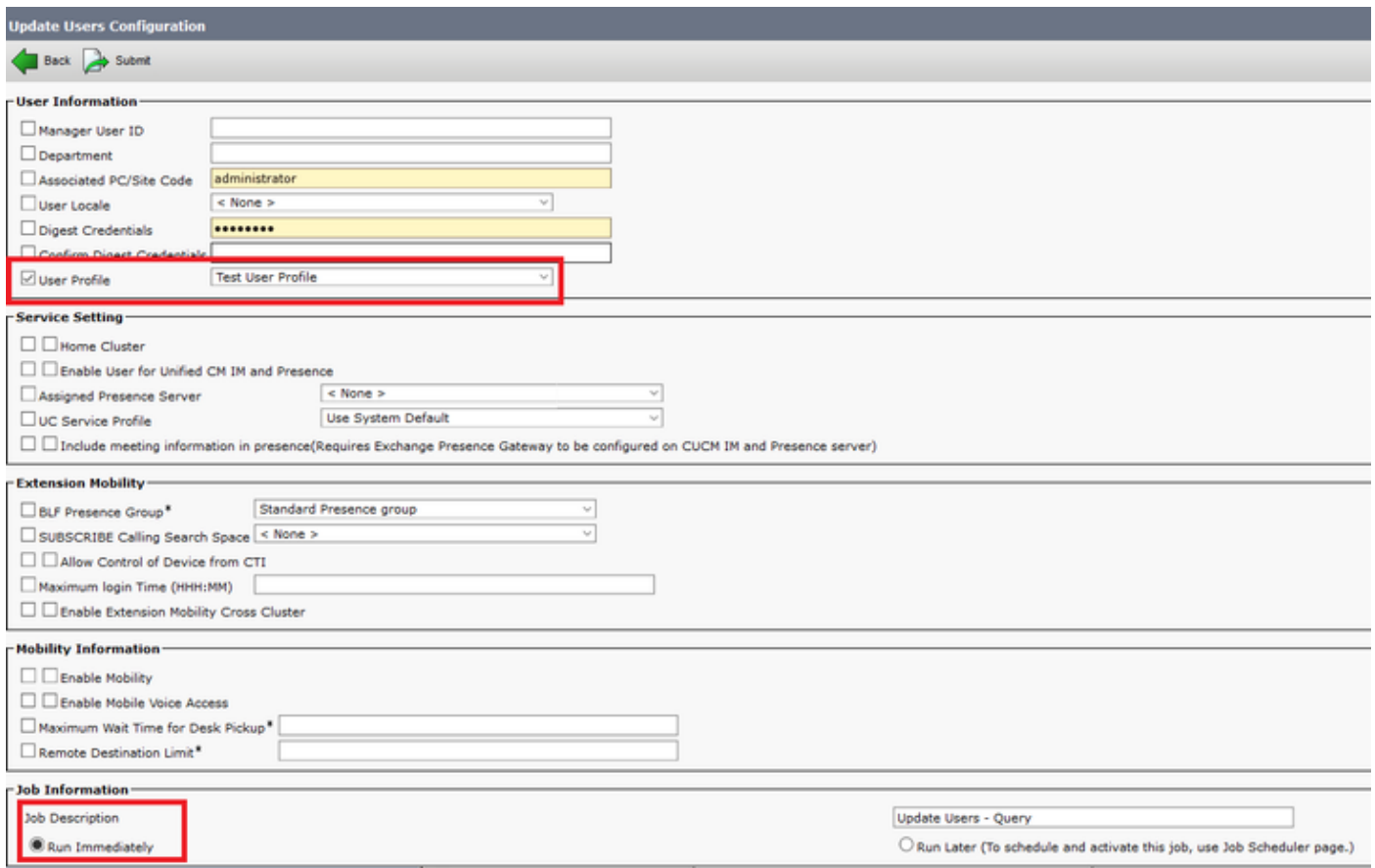

#### Conectividad de los auriculares

Para conectar los auriculares al teléfono, puede utilizar el cable USB, Y o Bluetooth. Puede confirmar el puerto utilizado para conectar los auriculares en la página web del teléfono. Si los auriculares están conectados a través del puerto AUX, puede obtener el estado como se muestra en la imagen.

#### **Cisco Headset 560 Series with Multi Base**

#### Port: AUX

#### **Version: 1-5-1PA-118**

٧.

Consejo: Es posible actualizar el firmware de los auriculares con el cable Y si sólo conecta el puerto auxiliar.

Para utilizar el cable Y con los teléfonos 78XX y 88XX, se requiere habilitar el parámetro Wireless Headset Hookswitch Control en Call Manager.

Navegue hasta CM Admin > Device > Phone y seleccione el teléfono. En la página de configuración del teléfono, busque Control del gancho conmutador de auriculares y en la lista desplegable seleccione Activado. Haga clic en Guardar y luego haga clic en Aplicar configuración.

Wireless Headset Hookswitch Control\*

Enabled

Nota: El parámetro "Wireless Headset Hookswitch Control" se eliminó en CUCM 12.5.1 SU2 y posteriores para dar a los usuarios finales más flexibilidad en la administración de

auriculares. Puede activar el control del gancho conmutador de auriculares inalámbrico directamente en el teléfono Aplicaciones > Configuración de administrador > Puerto auxiliar> Conectar los auriculares con e-hook para poder utilizar el puerto auxiliar para los auriculares. Tenga en cuenta que necesita la versión 12.7(1) o posterior del firmware del teléfono IP de Cisco, y que la configuración del administrador está activada en la página de configuración del teléfono.

El cable Y debe estar conectado tanto al puerto de los auriculares como al puerto AUX del teléfono, como se muestra en la imagen.

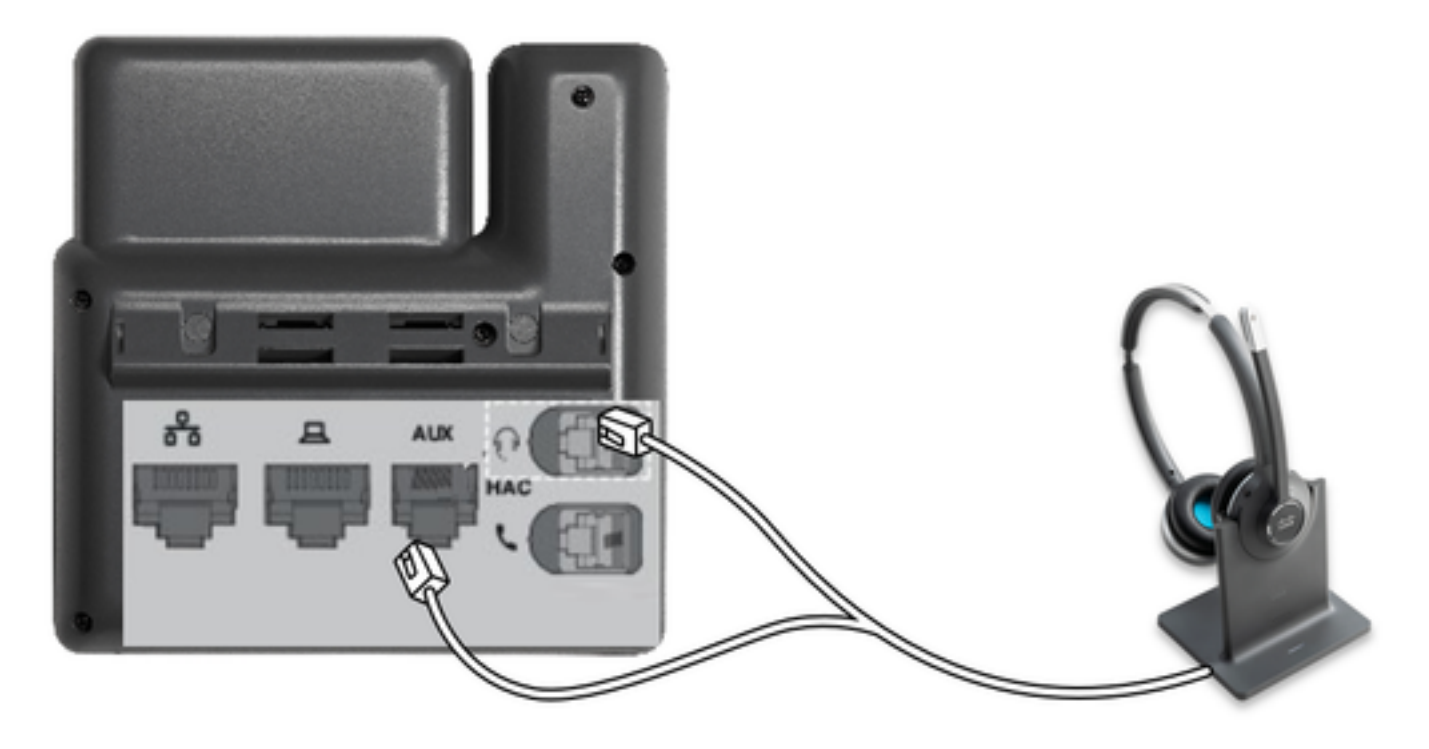

RJ es un conector de telefonía común que se utiliza con teléfonos IP para conectar auriculares o auriculares analógicos. Los Cisco 531 y 532 ofrecen conexión RJ o USB. Los teléfonos IP de Cisco utilizan RJ9 para el puerto de auriculares y RJ11 para el puerto auxiliar. Este último puerto se utiliza para enviar la señal para contestar una llamada, finalizar llamada, etc.

Para emparejar la base con un dispositivo Bluetooth, pulse dos veces en los auriculares. En la configuración del dispositivo de destino, seleccione los auriculares. La base de auriculares se muestra como Auriculares de Cisco seguida de los últimos tres dígitos del número de serie de los

auriculares. Para desemparejar y olvidar el dispositivo Bluetooth parejado Espera <sup>@</sup>durante 4 segundos.

Para emparejar unos auriculares con una base, atrape los auriculares en la base. Si los auriculares están conectados a una base diferente, la base y los auriculares se volverán a emparejar. Una vez emparejado, el LED blanco de los auriculares cambia de parpadear a respirar. Cuando la base o los auriculares están fuera de intervalo, las luces blancas parpadean.

# Verificación

Para confirmar los detalles de los auriculares, navegue hasta CM Admin > Devices > Headset y seleccione Headset Inventory como se muestra en la imagen.

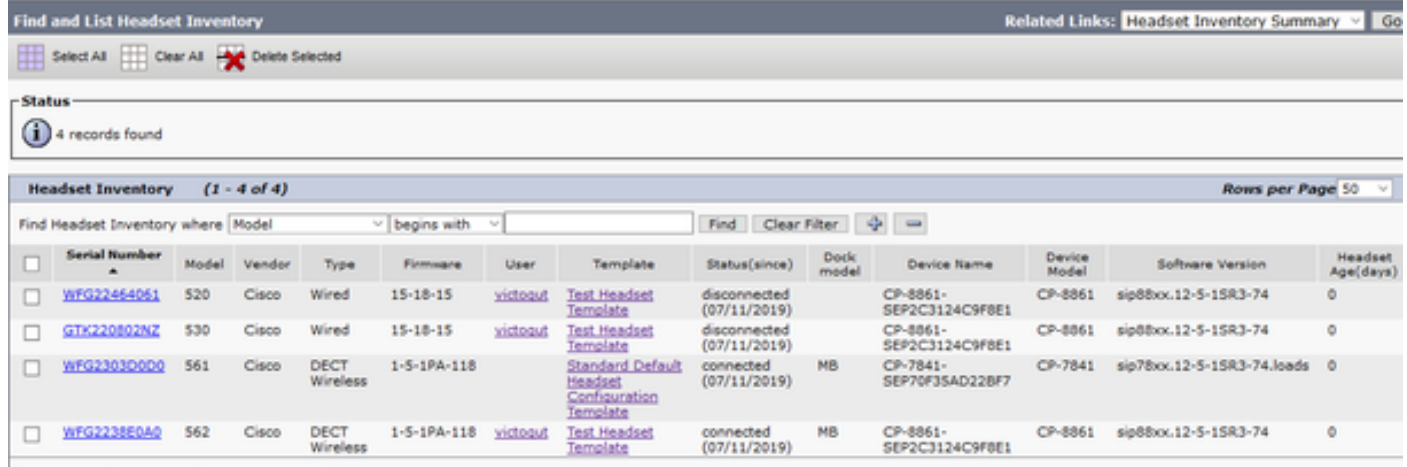

Nota: El inventario de auriculares o la facilidad de mantenimiento son compatibles con los modelos de teléfonos de línea sinérgica en 12.5.1 SU1 (teléfonos 88xx, 78xx).

Para obtener más detalles sobre los auriculares, haga clic en el número de serie de los auriculares en el inventario de auriculares, como se muestra en la imagen.

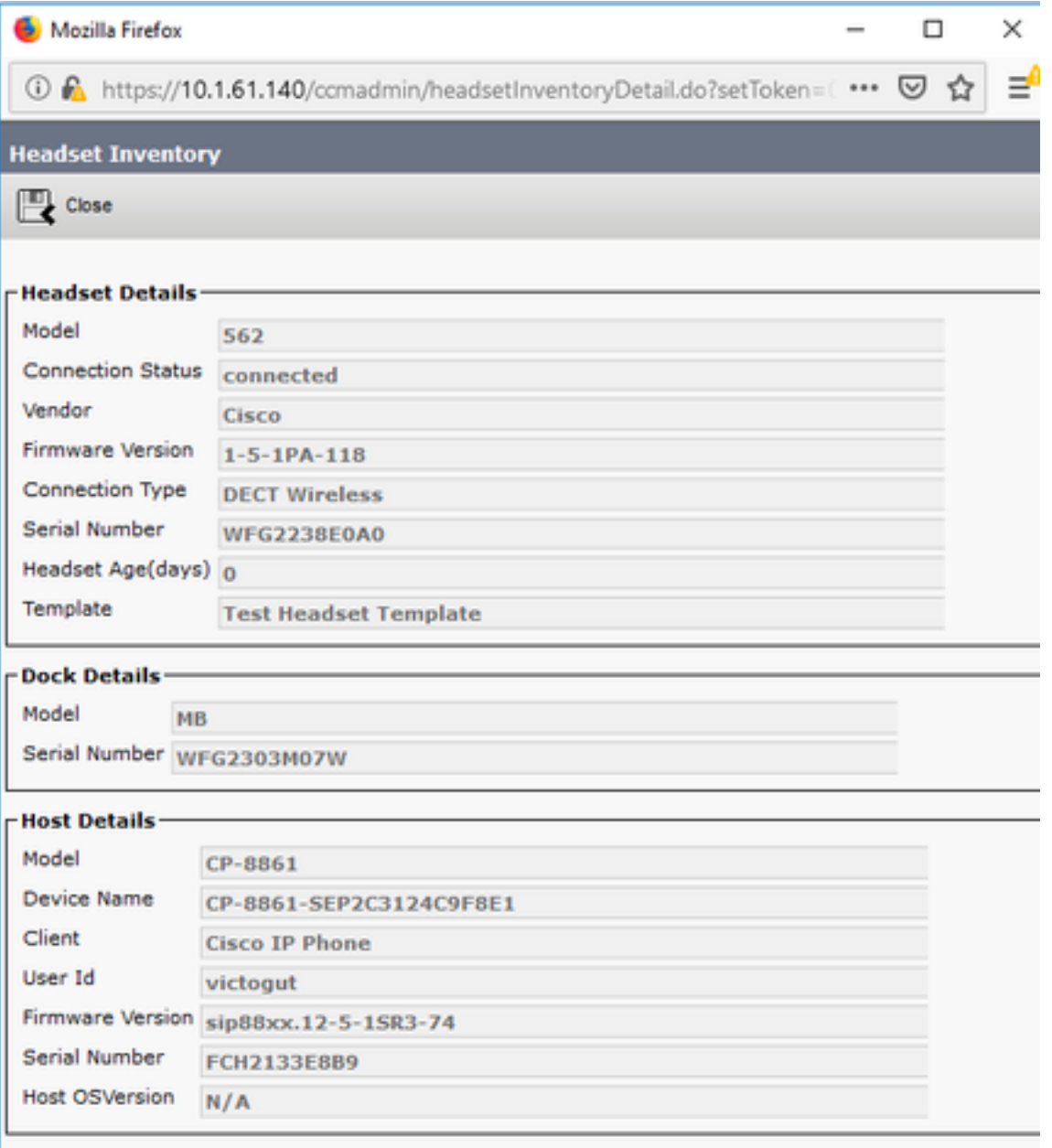

Para obtener un resumen del inventario de auriculares, navegue hasta CM Admin > Devices > Headset y seleccione Headset Inventory Summary. Puede obtener detalles como el número de auriculares por modelo y el estado actual, como se muestra en la imagen.

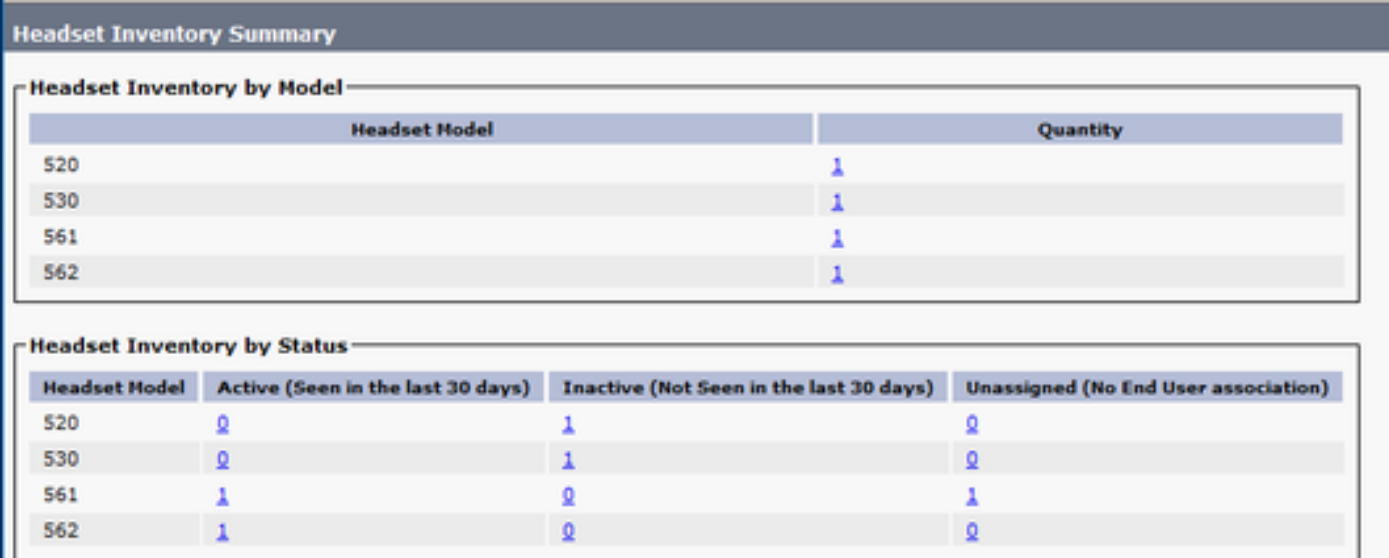

# **Troubleshoot**

Refiérase a la [Guía de Troubleshooting](https://www.cisco.com/c/es_mx/support/docs/unified-communications/unified-communications-manager-version-125/215014-troubleshoot-cisco-headset-5xx-series.html) para resolver algunos problemas comunes.

## Información Relacionada

Visite la [guía de referencia rápida](https://www.cisco.com/c/dam/global/es_mx/td/docs/voice_ip_comm/cuipph/Headsets/Wireless_headsets/QRG/OnPrem8800/OnPrem8800_Multibase_QRG.pdf) para obtener más información sobre cómo utilizar los auriculares de Cisco.

Visite la [Guía de accesorios de la serie para Cisco Unified Communications Manager](https://www.cisco.com/c/es_mx/td/docs/voice_ip_comm/cuipph/7800-8800/english/accessories/p881_b_accessorie-guide-for-cisco-ip/p881_b_accessorie-guide-for-cisco-ip_chapter_00.html#reference_68353D3C75516754317D3821B17913DF) para obtener más detalles sobre la compatibilidad y configuración de los auriculares.

Visite [Accesorios compatibles con el teléfono IP 8800 de Cisco](https://www.cisco.com/c/es_mx/td/docs/voice_ip_comm/cuipph/8800-series/english/user-guide/P881_BK_C3A802A0_00_cisco-ip-phone-8800-user_guide/P881_BK_C3A802A0_00_cisco-ip-phone-8800-user_guide_chapter_0111.html#P881_RF_A20BCCE1_00) para obtener más información sobre la compatibilidad de los auriculares con el teléfono de la serie 8800.